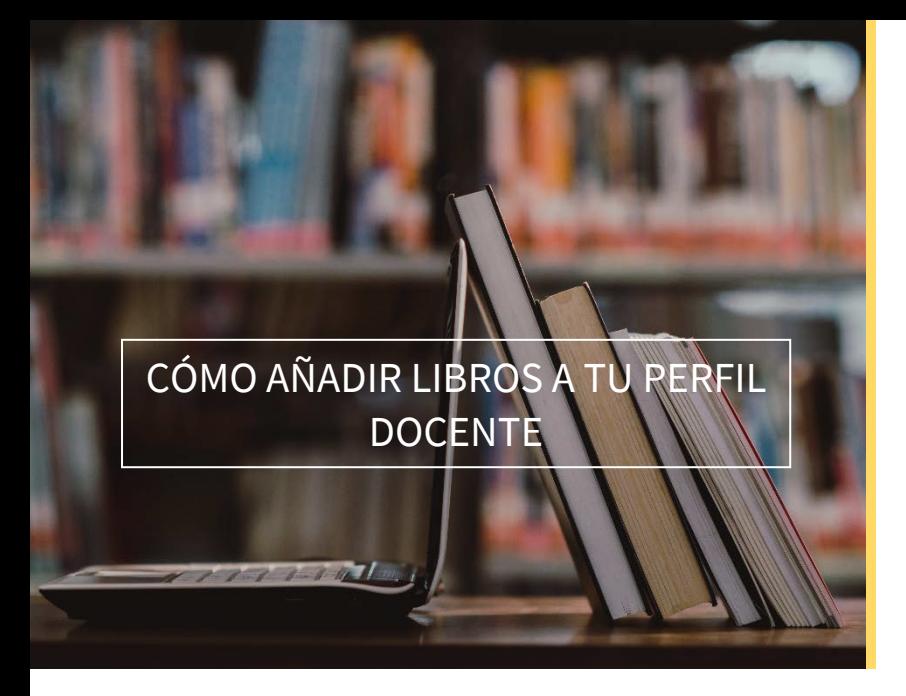

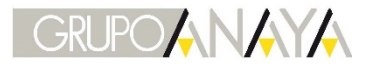

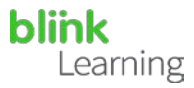

## ÍNDICE DEL MANUAL

- Añadir código de licencia
- Añadir libros del centro educativo
- Consultar el catálogo
- Añadir código de licencia

Si dispones de códigos de licencia nuevos, puedes añadirlos a tu perfil en cualquier momento. Para ello, accede a BlinkLearning e inicia sesión con tu usuario y contraseña. Después sitúate en la sección Contenido, en la pestaña MIS CONTENIDOS y haz clic en el botón  $\bigoplus$  Añadir código de licencia de la barra de navegación.

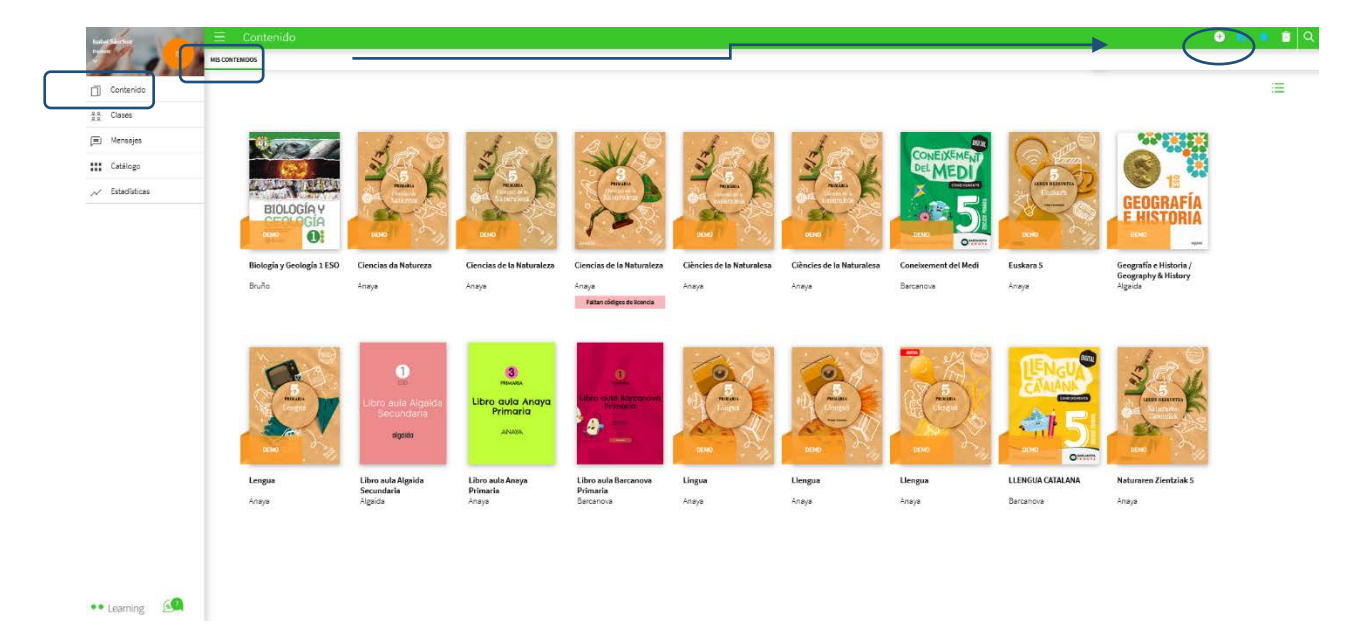

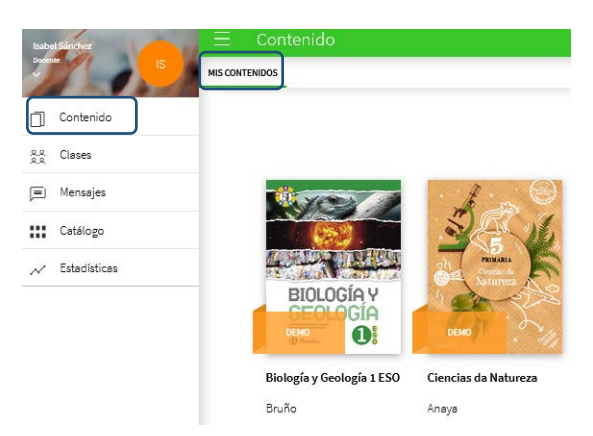

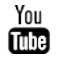

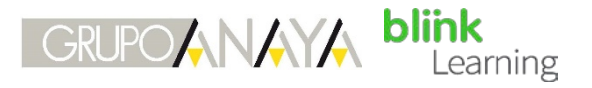

A continuación, introduce el Código de licencia, que deberá estar compuesto por un mínimo de 9 dígitos alfanuméricos y no debe estar activado con anterioridad. Por último, haz clic en **AÑADIR** 

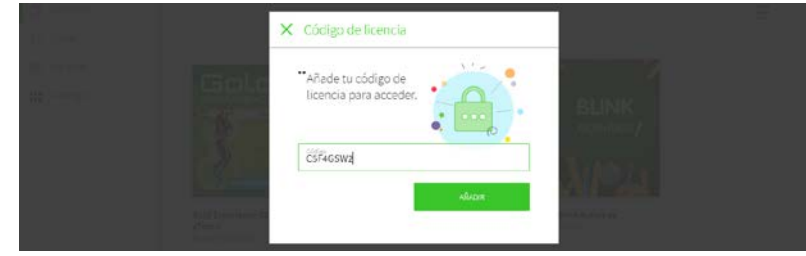

• Añadir libros de tu centro educativo

Si tu centro ha solicitado licencias de profesores a las editoriales, los podrás encontrar en la pestaña de CONTENIDOS DEL CENTRO EDUCATIVO.

Puedes utilizar el buscador para localizar el libro que necesitas, si no lo encuentras puedes realizar la solicitud a nuestro email: help@blinklearnin.com

Si aparece una banda rosa que indica Faltan códigos de licencia deberás solicitar más códigos de licencia a la editorial para poder añadir ese libro.

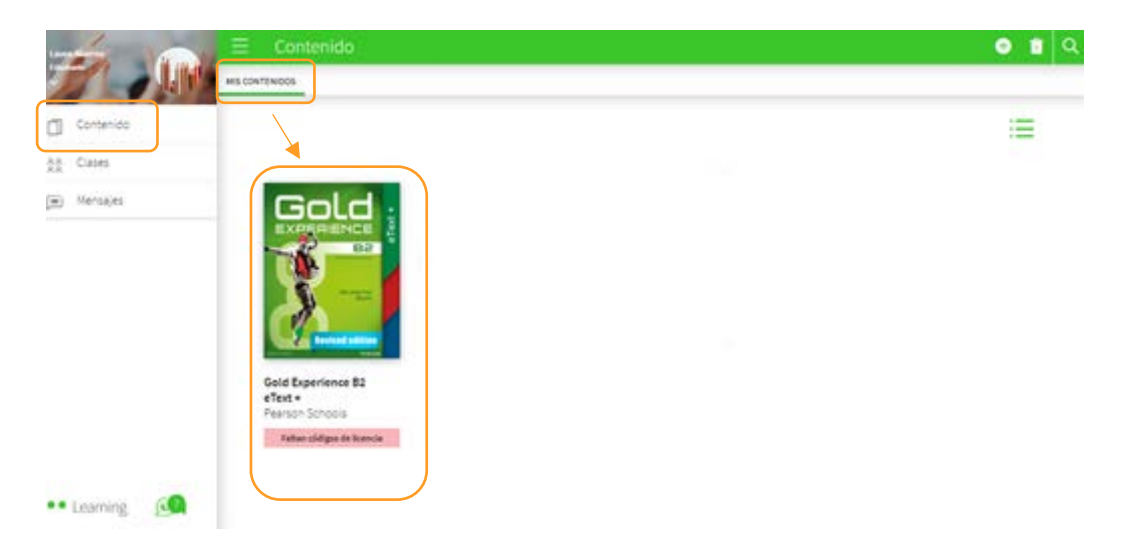

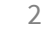

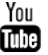

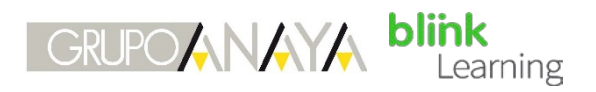

A continuación, haz clic sobre la portada del libro que necesitas y selecciona AÑADIR Automáticamente el libro se añadirá a tu pestaña MIS CONTENIDOS para poder utilizarlo.

#### $\times$  Biología y Geología

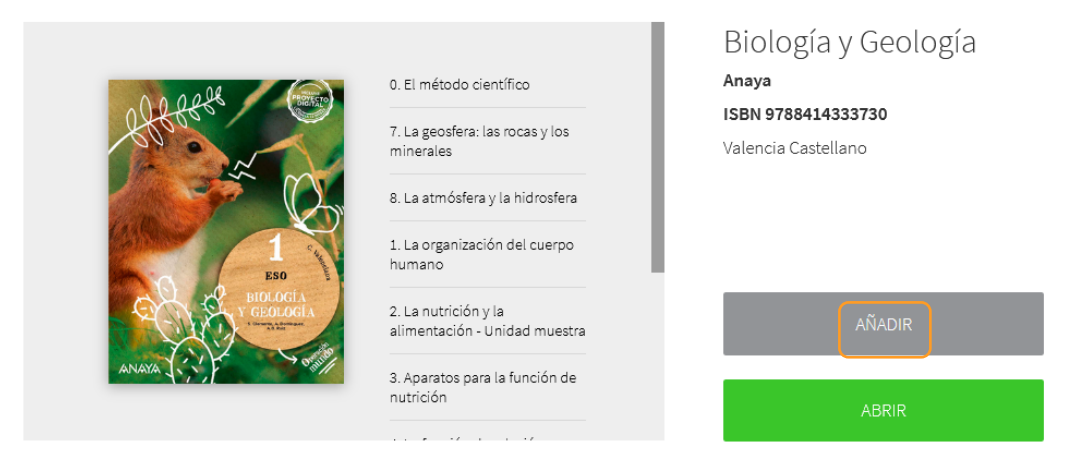

Es importante tener en cuenta que, para poder asignar un libro a tus clases y compartirlo con tus estudiantes, deberás tener ese libro en la pestaña MIS CONTENIDOS de tu perfil y tener acceso correctamente. Del mismo modo, los estudiantes deberán añadir sus códigos de licencia en sus perfiles para acceder a ese libro.

## • Consultar el catálogo

Puedes consultar todos los libros disponibles en BlinkLearning desde la sección Catálogo de tu perfil. Podrás adquirir licencias contactando con la editorial.

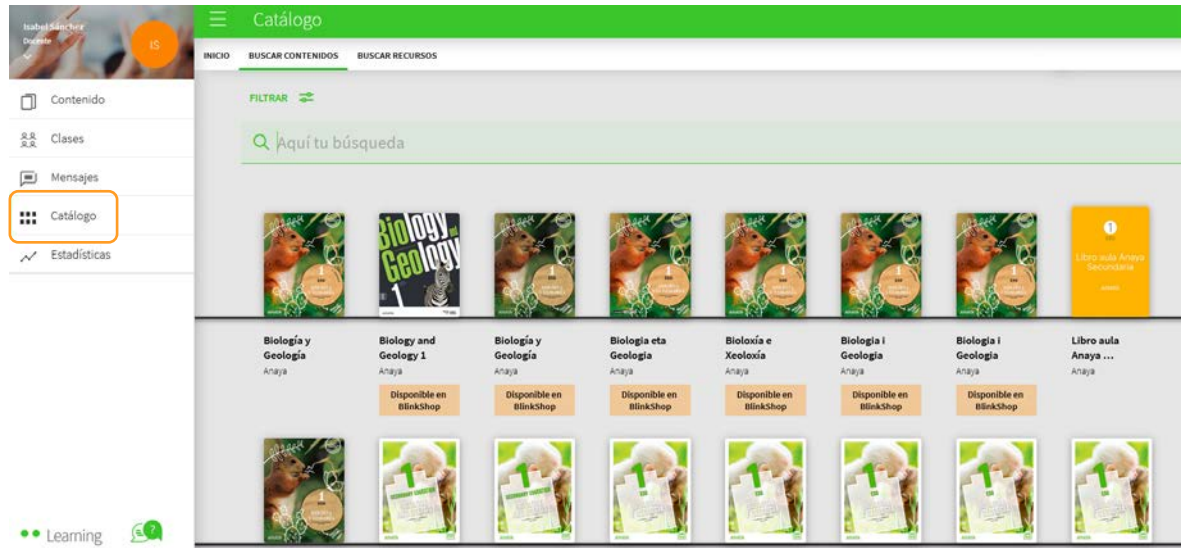

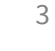

You

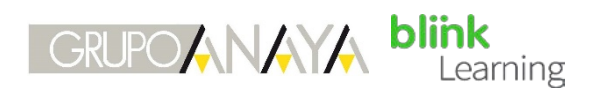

Clicando sobre la portada podrás ver el contenido y los detalles el libro (contenido, título, ISBN…).

### $\times$  Biología y Geología

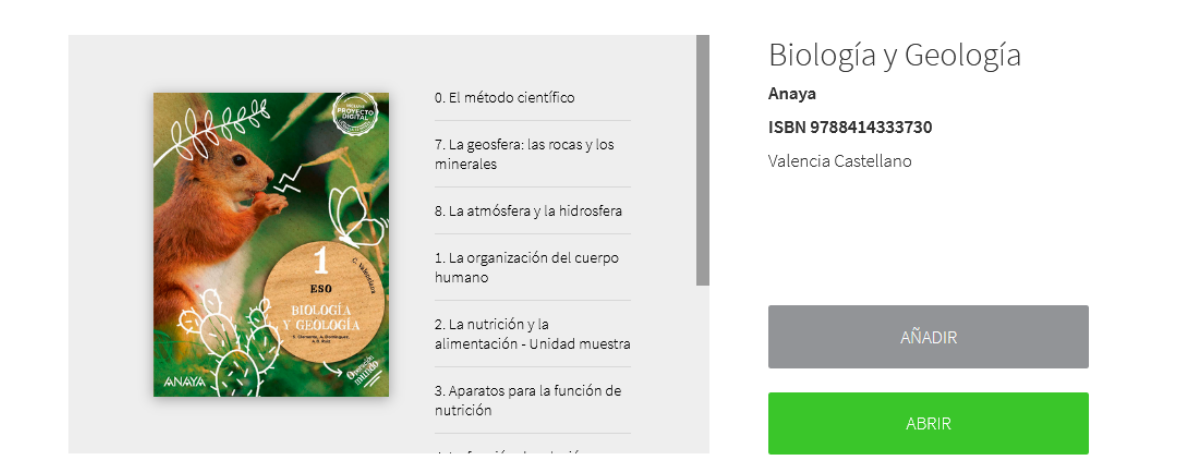

Si los libros contienen actividades Blink, podrás llevar un seguimiento de los ejercicios que realizan tus alumnos en la pestaña de Calificaciones.

# VÍDEO TUTORIAL

https://youtu.be/VY9F2EXklKQ

¿Necesitas ayuda?

Escríbenos a [clientes@grupoanaya.com](mailto:clientes@grupoanaya.com) 

i

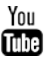